# dotykačka

# **SKRÓCONA INSTRUKCJA OBSŁUGI**

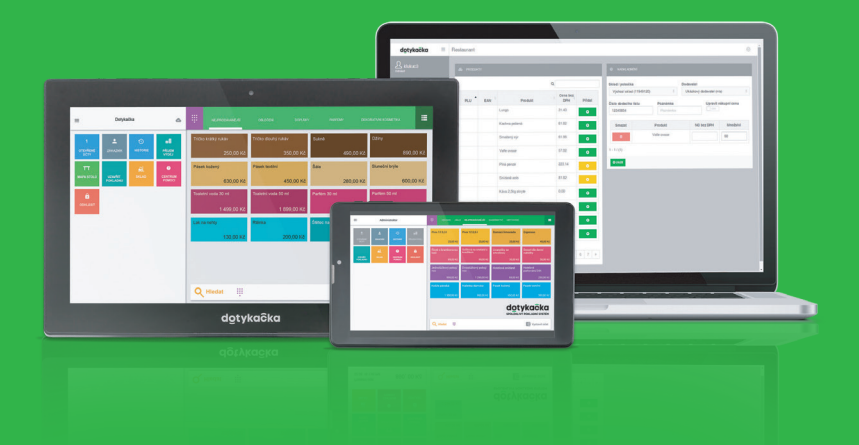

www.dotykacka.pl

## Spis treści

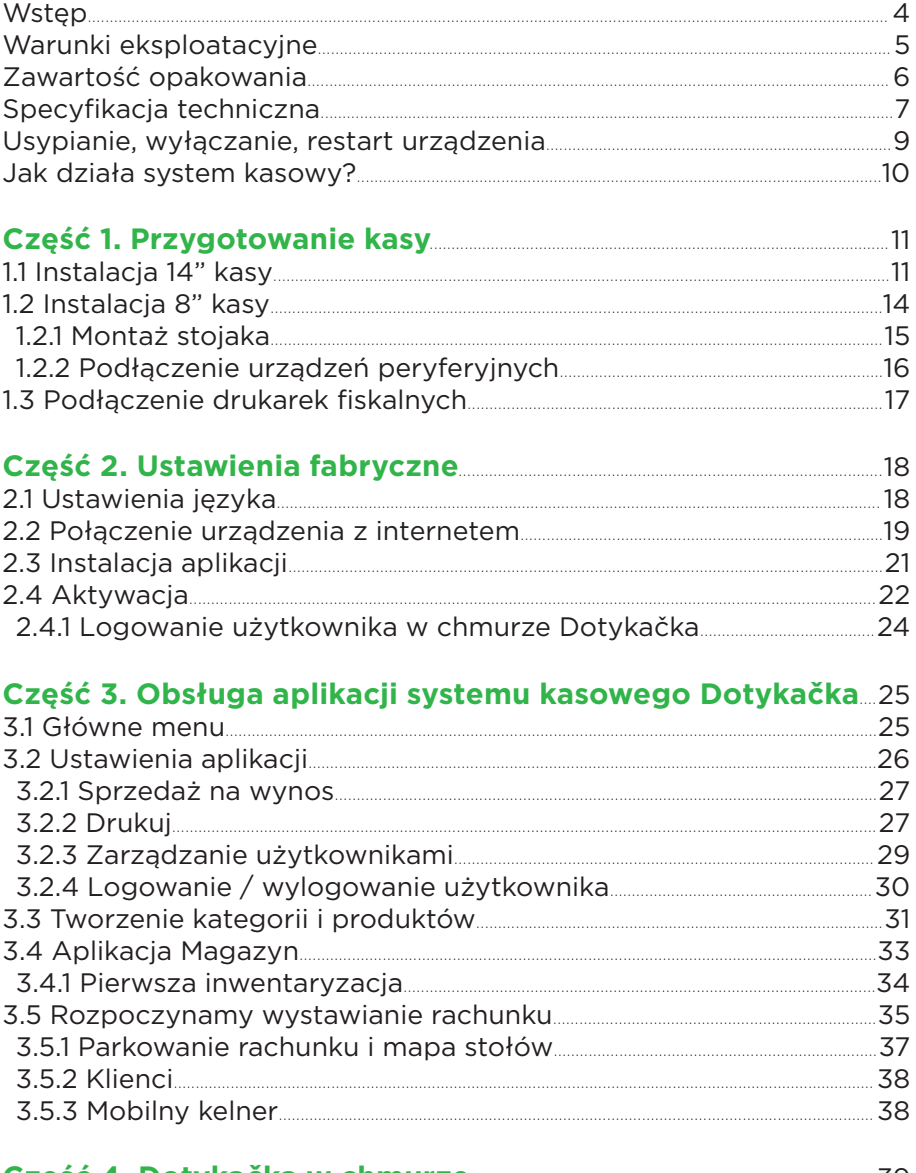

## 

#### **Wsparcie techniczne**

Telefon: +48 22 30 78 588

E-mail: wsparcie@dotykacka.pl

Strona internetowa: https://wsparcie.dotykacka.pl

## **Wstęp**

Szanowny Kliencie,

dziękujemy za zakup systemu kasowego Dotykačka. Niniejsza skrócona wersja instrukcji obsługi pomoże Ci poprawnie podłączyć kasę i przedstawi Ci jej podstawowe funkcje. Całość potrwa zaledwie kilka minut. Już niebawem będziesz mógł użytkować Twoją nową kasę!

Skrócona instrukcja zawiera tylko podstawowe informacje. Szczegółowe opisy i procedury można znaleźć w pełnej wersji instrukcji obsługi online, która jest dostępna pod adresem https://manual.dotykacka.pl.

Odnośniki w poniższym tekście online wskażą Ci rozdziały, gdzie szukać szczegółowe opisy w pełnej wersji instrukcji obsługi. Urządzenie jest oparte na popularnym systemie operacyjnym Android, dzięki czemu jego obsługa jest prosta i intuicyjna.

W przedstawionym podręczniku zastosowano następujące symbole:

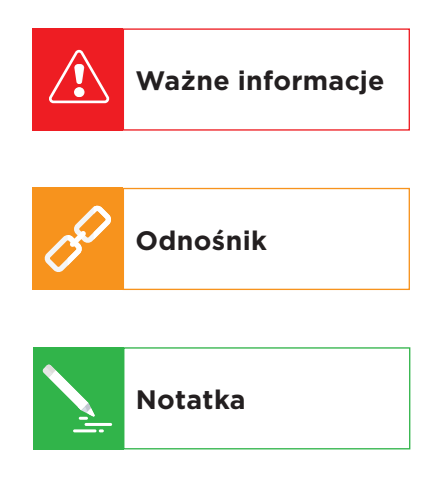

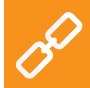

Aktualną wersję skróconej instrukcji obsługi możesz pobrać na stronie https://manual.dotykacka.pl.

## **Warunki eksploatacyjne**

- 1. Urządzenie należy chronić przed bezpośrednim promieniowaniem słonecznym i źródłem ciepła.
- 2. Urządzenie należy trzymać w suchym miejscu i chronić przed działaniem czynników zewnętrznych (pył, kurz i duża wilgotność). Urządzenie nie jest wodoodporne.
- 3. Urządzenie należy chronić przed działaniem substancji chemicznych.
- 4. Nie należy kłaść urządzenia na nierównej lub niestabilnej powierzchni. Może dojść do upadku i jego uszkodzenia.
- 5. Chroń urządzenie przed silnym promieniowaniem magnetycznym lub elektrycznym.
- 6. Chroń urządzenie przed uderzeniami i dużym naciskiem.
- 7. Używaj zasilacza zgodnie z zaleceniami producenta. Użycie nieoryginalnego zasilacza może spowodować uszkodzenie urządzenia lub uraz osoby obsługującej.
- 8. Urządzenie może emitować ciepło w trakcie zwykłego użytkowania.
- 9. Nie kładź urządzenia na miękkiej powierzchni lub w miejscu z brakiem odpowiedniej wentylacji, może to spowodować przegrzanie urządzenia.
- 10. Nie używaj ostrych przedmiotów do obsługi urządzenia. Do oczyszczenia ekranu dotykowego użyj miękkiej szmatki. Nigdy nie używaj do czyszczenia szczotek lub środków czyszczących.
- 11. Nigdy nie rozkładaj urządzenia na części. Może dojść do urazu i uszkodzenia urządzenia. Wszelkich napraw dokonuje wyłącznie certyfikowany technik serwisowy.
- 12. Jeżeli nie będziesz używał urządzenia przez dłuższy okres czasu, wyłącz go i odłacz zasilacz z pradu.
- 13. Starannie umieść wszystkie przewody wychodzące tak, by nie doszło do ich zerwania lub nie ograniczały swobodnego poruszania się wokół urządzenia.
- 14. Nie odkładaj na urządzenie żadnych przedmiotów. Może to spowodować uszkodzenie urządzenia.
- 15. Nie instaluj na urządzeniu żadnych aplikacji Może to spowodować uszkodzenie urządzenia z systemem kasowym Dotykačka.

#### **Zawartość opakowania**

#### **14" terminal dotykowy**

- 14" terminal dotykowy
- Zasilacz
- Kabel zasilający
- Osłonka portów z dwiema śrubkami

#### Opcjonalnie:

- Stojak VESA z akcesoriami
- Drukarka USB / LAN / Wi-Fi z akcesoriami
- Wyświetlacz klienta
- Czytnik kodów kreskowych
- Szuflada kasowa
- Czytnik chipów
- Waga

#### **8" Tablet kasjerski**

- 8" Tablet kasjerski
- Zasilacz
- Kabel zasilający
- Przewód Y do połączenia peryferyjnego
- Przewód danych OTG
- Drukarka Bluetooth

#### Opcjonalnie:

- Stojak
- Wyświetlacz klienta

## **Specyfikacja techniczna**

#### **14" terminal dotykowy**

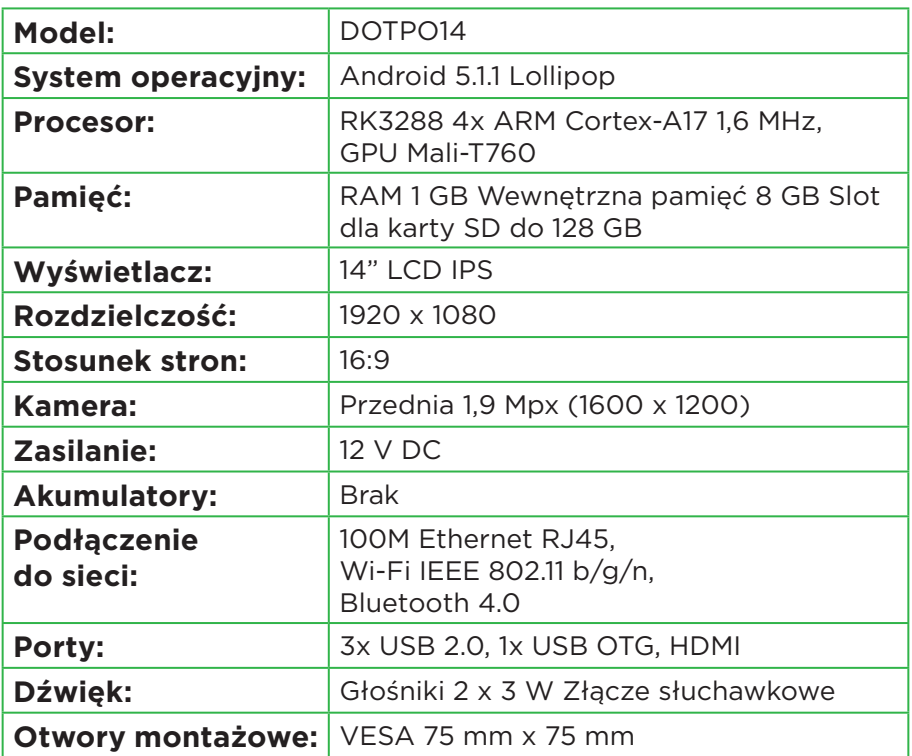

## **8" tablet kasjerski**

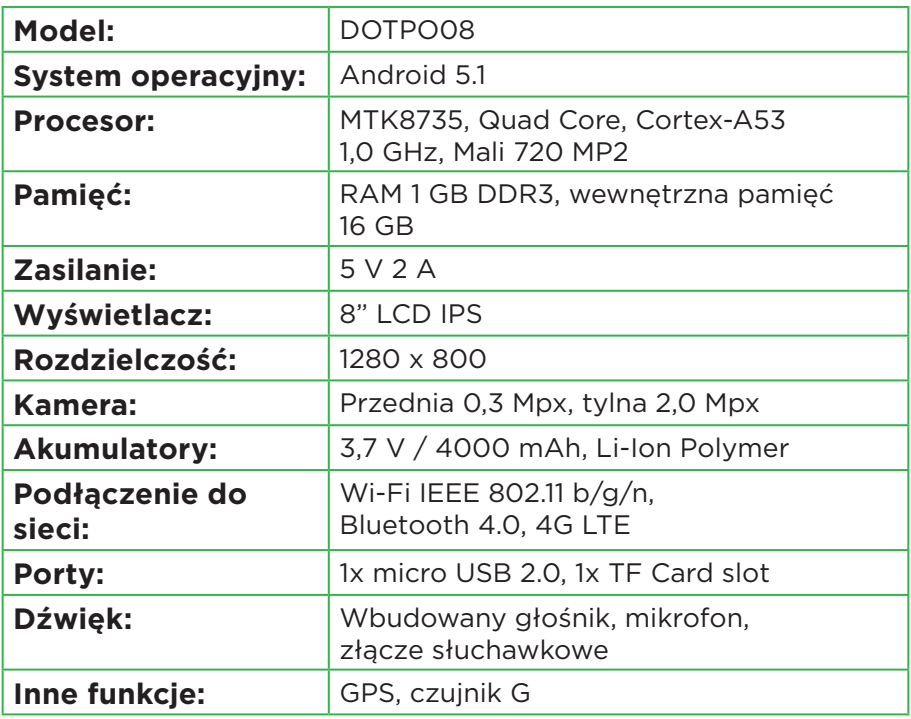

## **Usypianie, wyłączanie, restart urządzenia**

#### **Włączanie**

#### 14" terminal dotykowy

Po podłączeniu zasilacza tablet powinien włączyć się automatycznie. W przeciwnym razie użyj przycisku  $\Phi$  na tylnej stronie tabletu.

#### 8" kasa dotykowa

Włącz, przyciskając  $\Phi$  po prawej stronie tabletu (w przypadku widoku pionowego).

#### **Wyłączanie / usypianie**

Urządzenie wyłączysz, przytrzymując przez dłuższy czas przycisk  $\bm{\omega}$ i wybierając z listy opcję Wyłącz. W tym samym menu można znaleźć także wybór do restartu kasy, tzn. jej wyłączenie i ponowne uruchomienie. Jeśli przycisk do wyłączenia zostanie naciśnięty krótko, kasa zostanie jedynie uśpiona. Ponadto krótkim naciśnięciem przycisku zostanie uruchomiona.

> Urządzenie zawsze należy wyłączać w powyżej wymieniony sposób. Nigdy nie należy odłączać zasilania podczas pracy w systemie kasowym; mogłoby dojść do uszkodzenia systemu.

Zalecamy raz na tydzień restartować kasę dotykową. Pomocne będzie także standardowe wyłączanie kasy poza okresem eksploatacyjnym. Długotrwała eksploatacja bez restartu może w następstwie spowolnić pracę kasy.

#### **Jak działa system kasowy?**

System kasowy Dotykačka oparty jest na dwóch podstawowych częściach. Pierwsza część to samo urządzenie (lub kilka) połączone z Internetem i podłączonymi urządzeniami peryferyjnymi, jak na przykład drukarka lub czytnik kodów. Druga część to tzw. Dotykačka w chmurze z archiwum (chmura). Dotykačka w chmurze to prosta aplikacja internetowa, która zapewnia zaawansowaną administrację całego systemu i dostęp do chmury, w której automatycznie tworzą się dane z kasy.

Dane i zmiany na każdej kasie są automatycznie synchronizowane z Dotykačką w chmurze. Wszystkie zapisane dane i informacje są zawsze dostępne z każdego urządzenia, nawet po nabyciu nowego urządzenia lub po jego wymianie. Dotykačka w chmurze zapewnia stały nadzór systemu kasowego. Raporty, dostępne w aplikacji, umożliwiają podgląd utargu na bieżąco. Interfejs Dotykačka w chmurze jest także dostosowany do użytkowania na smartfonach lub tabletach.

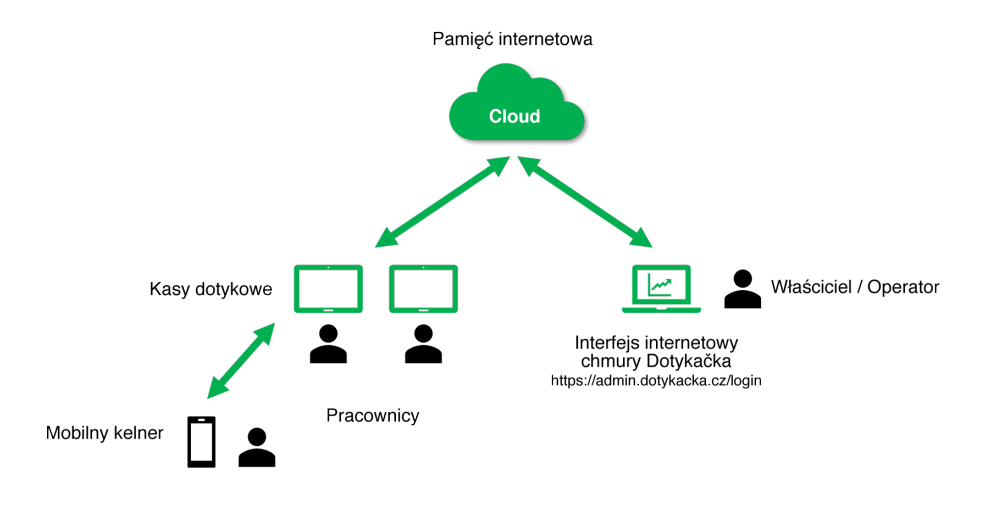

Konto do usługi Dotykačka w chmurze powstaje w trakcie aktywacji konta w aplikacji Dotykačka, patrz rozdział 2.4 Aktywacja. Inne informacje o możliwościach usługi Dotykačka w chmurze można znaleźć w rozdziale 4. Dotykačka w chmurze.

## **Część 1. Przygotowanie kasy**

### **1.1 Instalacja 14" kasy**

- 1. Umocuj stojak i przy pomocy 4 krótszych śrub przykręć go do tylnej części kasy. 3 dłuższe śrubki trzymają nogę i podstawkę uchwytu.
- 2. Kabel USB drukarki i czytnika kodów kreskowych wsuń do dowolnego portu USB z boku kasy. Możesz użyć każdego portu USB z wyjątkiem portu oznaczonego USB/OTG.
- 3. Kabel należący do szuflady kasowej podłącz do portu RJ od tylnej strony drukarki. Nie wszystkie modele szuflad kasowych posiadają bezpośrednio podłączony kabel. W takim przypadku należy podłączyć ten sam kabel do szuflady kasowej i drukarki. Złącze do podłączenia zwykle znajduje się na dolnej lub tylnej stronie szuflady.
- 4. Następnie podłącz do drukarki zasilacz i podłącz go do gniazdka. Włącz drukarkę.
- 5. Jeżeli zamierzasz połączyć terminal dotykowy z internetem za pomocą kabla sieciowego (Ethernet), podłącz go do złącza sieciowego znajdującego się z boku kasy.
- 6. Złącze zasilacza podłącz do portu DC-IN, następnie kabel zasilający do gniązdką.
- 7. Jeżeli urządzenie nie włączy się automatycznie, włącz go włącznikiem znajdującym się z tyłu urządzenia. Urządzenie jest teraz gotowe do użytku.

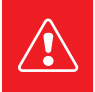

Jeżeli urządzenie nie włącza się w sposób standardowy, podłącz zasilanie i odczekaj co najmniej 10 minut. Następnie spróbuj włączyć urządzenie ponownie.

#### Schemat podłączenia - Dotykački kompletnej

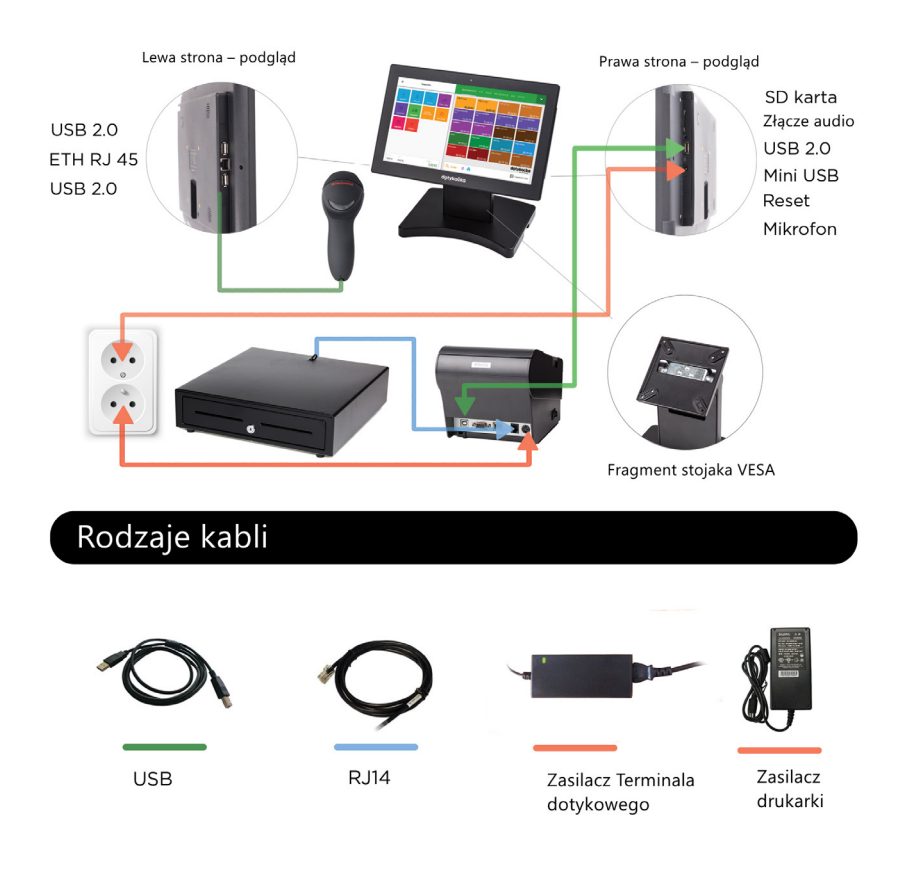

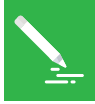

Wyświetlacz na urządzeniu posiada przezroczystą folię, która chroni go przed uszkodzeniami w trakcie transportu. Przed rozpoczęciem użytkowania nie zapomnij jej zdjąć.

#### **Schemat urządzenia**

#### Widok z przodu

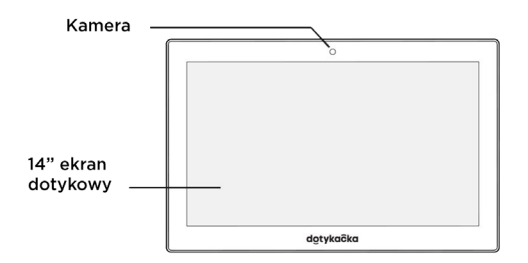

#### Widok z tyłu

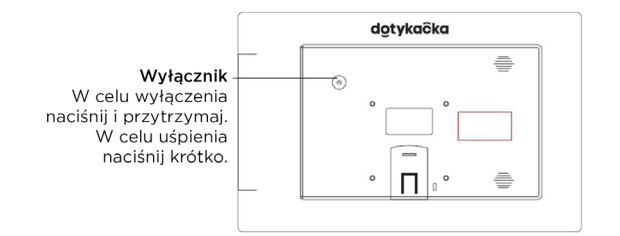

#### Widok z boku

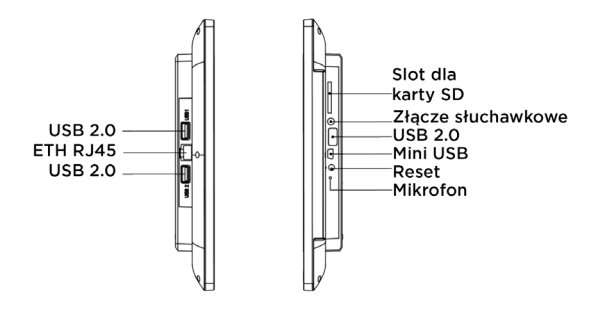

## **1.2 Instalacja 8" kasy**

- 1. Podłącz kasę za pośrednictwem adaptera sieciowego do gniazdka i pozostaw ją na najmniej 4 godziny do ciągłego ładowania. Po upłynięciu tego czasu można ją włączyć.
- 2. W dolnej części mobilnej drukarki Bluetooth należy umieścić akumulator (jeśli nie został już umieszczony w drukarce).
- 3. Podłącz zasilacz do drukarki, a następnie podłącz go do gniazdka. Zostaw drukarkę, aby się ładowała.

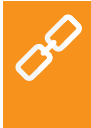

Mobilna drukarka Bluetooth należy najpierw sparować z kasą. Procedura parowania została podana podręczniku użytkownika online Przygotowanie kasy » Urządzenia zewnętrzne » Podłączenie drukarki Bluetooth.

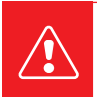

Zawsze gdy tablet zostanie zupełnie rozładowany, nie włączaj go i nieprzerwanie ładuj co najmniej 4 godziny, w ten sposób zostanie zapewniona optymalna żywotność wbudowanego akumulatora.

#### **1.2.1 Montaż stojaka**

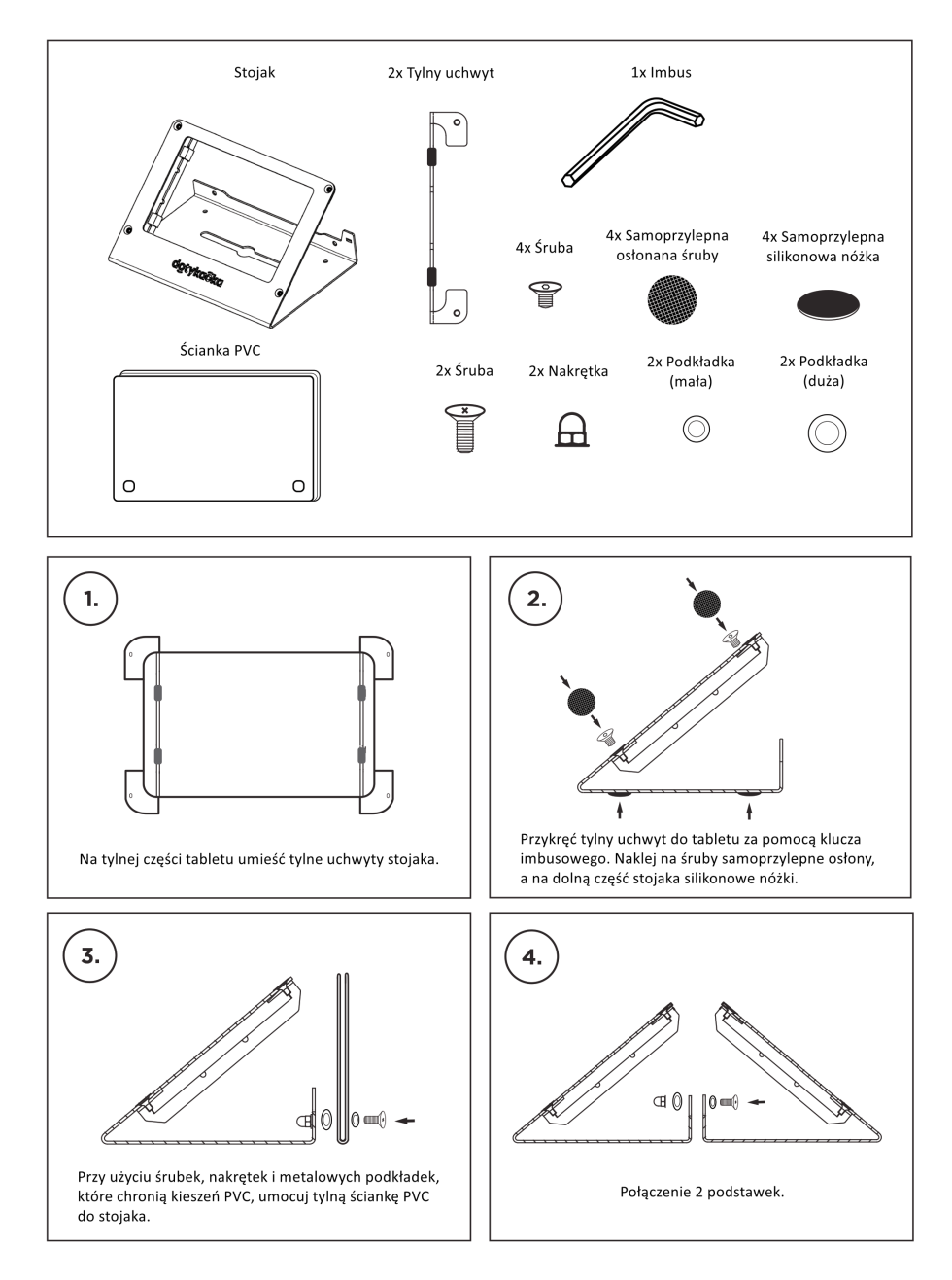

#### **1.2.2 Podłączenie urządzeń peryferyjnych**

Tablet kasjerski 8" umożliwia podłączenie zewnętrznie zasilanych urządzeń peryferyjnych przy użyciu specjalnego kabla Y. Aktualnie można w ten sposób podłączyć do kasy czytnik kodów kreskowych lub drukarkę USB. Aby to połączenie działało poprawnie, należy najpierw w ustawieniach systemu Android, w części Zabezpieczenia, wyłączyć opcję Wyłączyć OTG ACA.

Dopiero potem za pośrednictwem kabla Y podłącz zasilanie oraz czytnik lub drukarkę:

- 1. Podłącz kabel Y do portu micro USB w tablecie.
- 2. Do złącza USB (męskiego), dłuższej części kabla, podłącz zasilacz.
- 3. Do złącza USB (żeńskiego), do krótszej części kabla, podłącz czytnik kodów kreskowych lub drukarkę.

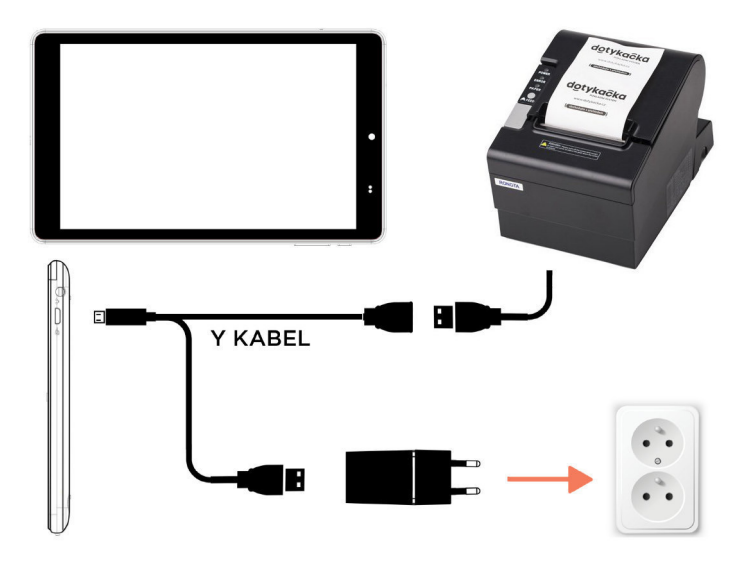

#### **1.3 Podłączenie drukarek fiskalnych**

Drukarki fiskalne komunikują się z systemem kasowym za pomocą odrębnego sterownika Printer Driver PL. Sterownik zainstaluj na systemie kasowym za pośrednictwem aplikacji Dotykačka Marketplace przed podłączeniem drukarki do urządzenia. Podłączenie drukarki fiskalnej składa się z trzech podstawowych kroków:

- 1. Instalacja sterownika Printer Driver PL
- 2. Konfiguracja drukarki fiskalnej
- 3. Instalacja sterownika Printer Driver PL

Należy pamiętać, że instalację podłączenia i konfigurację drukarki fiskalnej powinien wykonać przeszkolony technik.

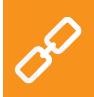

Pełną procedurę podłączenia drukarek fiskalnych, w tym ich konfigurację, można znaleźć w podręczniku użytkownika online Przygotowanie kasy » Podłączenie drukarek fiskalnych.

## **Część 2. Ustawienia fabryczne**

### **2.1 Ustawienia języka**

Przy pierwszym uruchomieniu kasy na głównym ekranie może wyświetlać się menu z wyborem języków. Wybierz preferowany język.

Język można ustawić również w ustawieniach systemu Android, otwierając górny pasek z zegarem i klikając ikonę koła zębatego  $\clubsuit$ . W wykazie ustawień wybierz pozycję Jazyk a zadávání, Language & input, Sprache & Eingabe lub Język, klawiatura, głos, zgodnie z językiem wyjściowym, w którym znajduje się środowisko Twojej kasy.

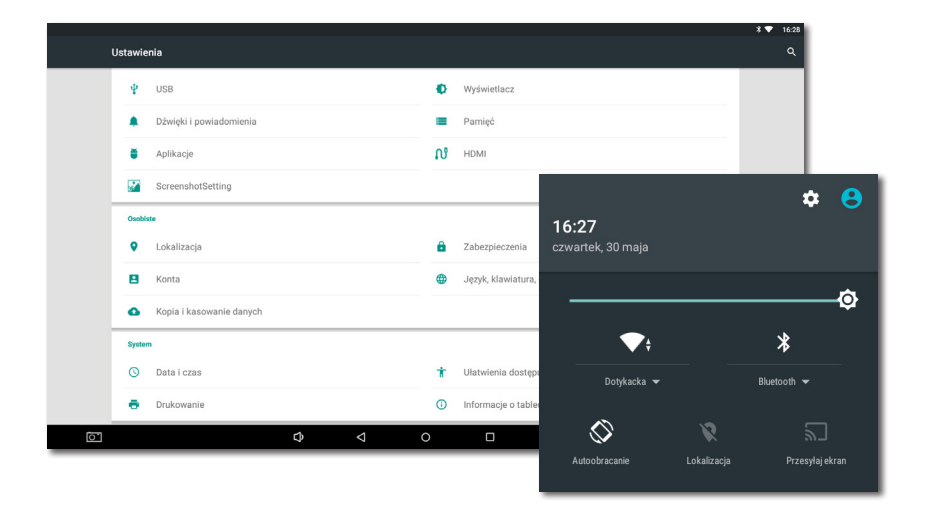

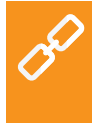

Bezpośrednio z głównego menu można ustawić również wielkość wyświetlenia. Kliknij po prawej stronie ikonę Ustawienia, kliknij pozycję Wielkość wyświetlenia i wybierz preferowaną wielkość wyświetlania.

#### **2.2 Połączenie urządzenia z internetem**

Przed rozpoczęciem pracy, należy najpierw urządzenie połączyć z internetem. Kasa dotykowa 14" łączy się z Internetem za pomocą kabla sieciowego LAN lub za pośrednictwem sieci bezprzewodowej Wi-Fi. Kasa dotykowa 8" obsługuje połączenie Wi-Fi lub mobilne podłączenie danych po włożeniu karty SIM.

Jeżeli masz do dyspozycji kabel sieciowy, podłącz go do złącza sieciowego, które znajdziesz po prawej stronie 14" kasy dotykowej, pomiędzy dwoma portami USB.

Aby połączyć kasę z Wi-Fi, należy otworzyć górny pasek systemu Android z ikoną akumulatora i zegara. W ten sposób przejdziesz do ustawień  $\clubsuit$ , gdzie należy wybrać pozycję Wi-Fi. Teraz wybierz sieć z listy dostępnych sieci lub po kliknięciu ikony $\frac{1}{2}$  po prawej stronie na górze określ własną ukrytą sieć Wi-Fi.

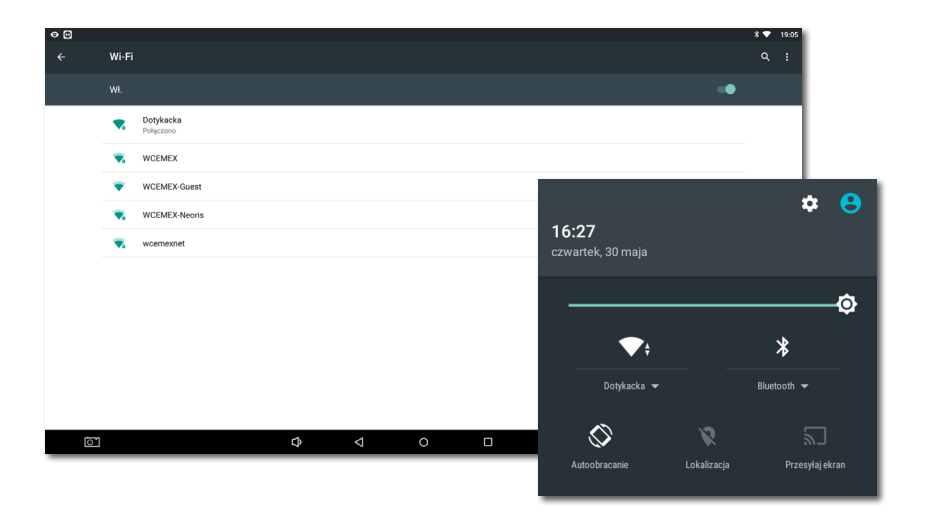

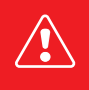

Przed kolejnymi krokami upewnij się, że kasa jest rzeczywiście podłączona do internetu. Podłączenie do internetu jest konieczne do aktywacji Dotykački, a także do stworzenia kopii danych kasowych w chmurze w czasie rzeczywistym.

#### **Włożenie i aktywacja karty SIM**

8" kasa dotykowa obsługuje mobilne połączenie internetowe 4G. Aby połączyć się z siecią mobilną, włóż kartę SIM wg rysunku poniżej:

1. Wyłącz tablet kasjerski i wsuń kartę SIM do odpowiedniego slotu. Kartę Sim włóż skośną stroną na zewnątrz, do momentu kliknięcia.

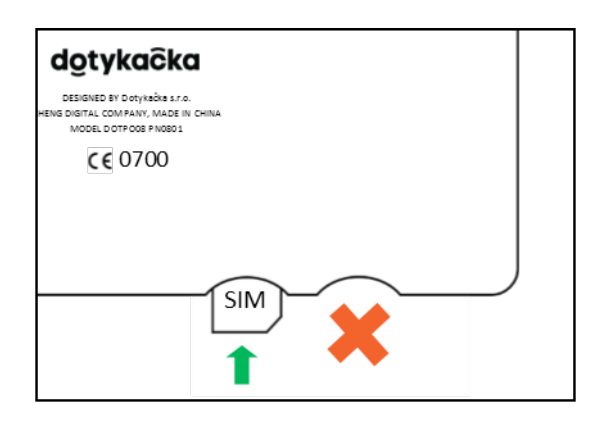

2. Następnie włącz urządzenie. Jeżeli karta SIM jest zabezpieczona, wyświetli się okno do wprowadzenia kodu PIN.

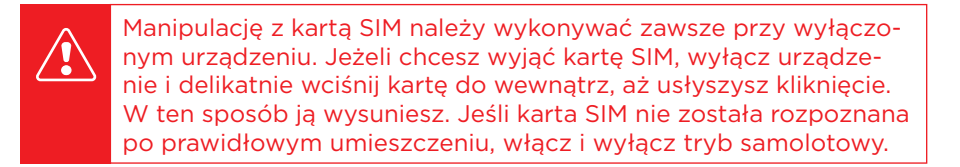

## **2.3 Instalacja aplikacji**

By mieć pewność, że wszystkie urządzenia posiadają najnowszą wersję aplikacji Dotykačka, aplikacja nie została uprzednio zainstalowana. Do zainstalowania najnowszej wersji aplikacji służy Dotykačka Marketplace, która znajduje się na pulpicie urządzenia po uruchomieniu kasy. Otwórz tę niniejszą aplikację, kliknij przycisk ZAINSTA-LUJ i zainstaluj aplikację kasową Dotykačka.

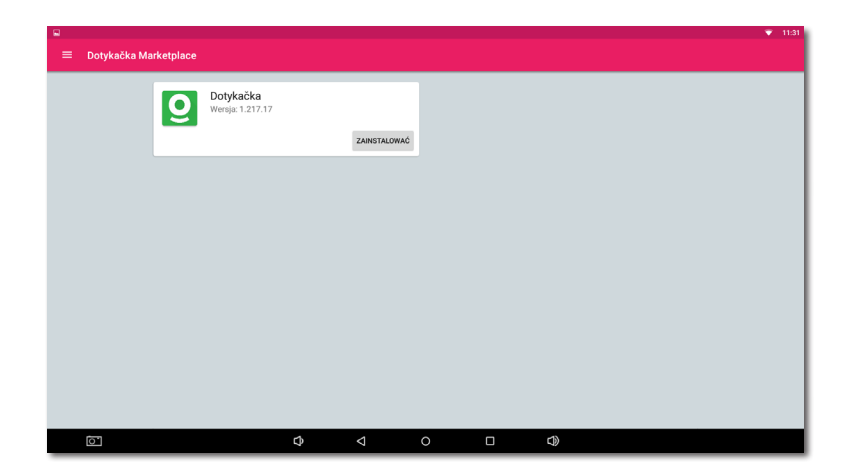

Po zainstalowaniu aplikacji Dotykačka w aplikacji Dotykačka Marketplace będą dostępne inne aplikacje. Teraz zainstaluj pozostałe aplikacje jak Magazyn, Rezerwacje lub Mobilny kelner.

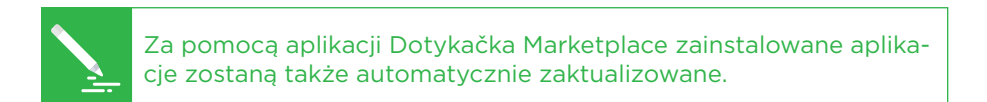

### **2.4 Aktywacja**

Po pierwszym uruchomieniu aplikacji Dotykačka zostanie wyświetlony komunikat o konieczności wyboru kraju, wprowadzenia klucza licencyjnego i zaakceptowania warunków handlowych.

Zgodnie z wybranym krajem w kasie zostaną ustawione odpowiednie właściwości, jak np. stawka VAT. Zawsze więc należy ustawić kraj, w którym kasa będzie użytkowana. Klucz licencyjny znajduje się na certyfikacie w opakowaniu lub na liście przewozowym.

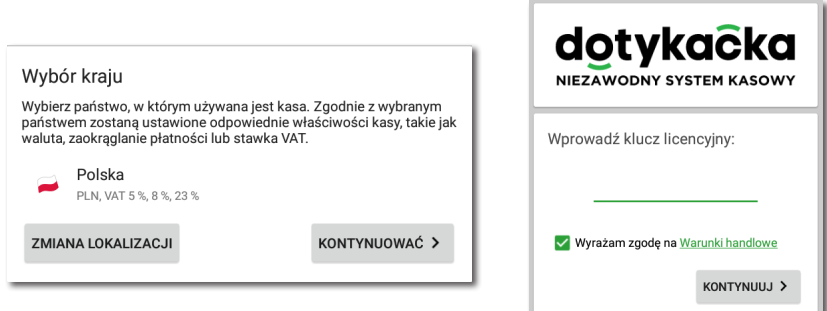

Po włożeniu klucza licencyjnego (stosować duże litery bez spacji) należy i zatwierdzić warunki handlowe oraz, uzupełnić informacje kontaktowe, zgodnie z którymi licencja będzie rejestrowana. Należy pamiętać o prawidłowym ustawieniu opcji informującej o tym, czy użytkownik jest płatnikiem VAT czy nie. Wg tych ustawień system kasowy oblicza ceny produktów.

Przy użyciu wprowadzonego adresu e-mail i hasła będziesz się logować do interfejsu internetowego chmury Dotykačka (patrz część 4. Dotykačka w chmurze). Jeżeli już wcześniej zarejestrowałeś swój adres e-mail w chmurze Dotykačka, zostaniesz automatycznie poproszony o zalogowanie się na to konto, patrz kolejny rozdział.

W trzecim kroku należy wybrać rodzaj działalności, która najlepiej odpowiada Twojej firmie. Na podstawie tego wyboru, zostaną zapisane pewne ustawienia aplikacji Dotykačka. Ustawienia te można w każdym momencie zmienić. Zastosowane ustawienia zgodnie z wybranym typem firmy można wyświetlić i dostosować kliknięciem zielonego odnośnika pod wybranym rodzajem firmy, który wyświetla wybrane opcje, np. aktywna mapa stołów, klawiatura PLU itp.

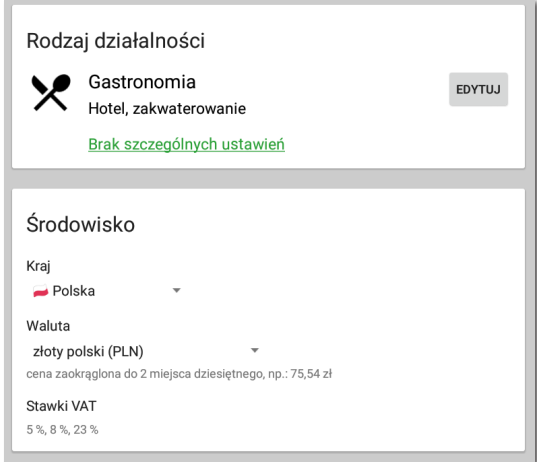

Po wybraniu preferowanych opcji zakończ dokonywanie ustawień za pomocą przycisku Rozpocznij pracę z aplikacją Dotykačka. Od teraz możesz w pełni korzystać z aplikacji Dotykačka.

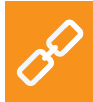

Pełna procedura aktywacji krok po kroku znajduje się w podręczniku użytkownika online w rozdziale Przygotowanie kasy » Aktywacja.

#### **2.4.1 Logowanie użytkownika w chmurze Dotykačka**

Jeżeli już wcześniej zarejestrowałeś swój adres mailowy w chmurze Dotykačka, pojawi się wiadomość jak na rysunku poniżej. Wybierz przycisk ZALOGUJ SIĘ. Wprowadź swoje istniejące dane do logowania i ponownie kliknij przycisk ZALOGUJ SIĘ. Jeśli nie pamiętasz danych logowania, możesz wysłać hasło na wcześniej zarejestrowany e-mail.

Teraz wybierz, czy chcesz podłączyć kasę do Dotykački jako nowe urządzenie, zastąpić urządzenie czy stworzyć nową chmurę.

- Dla nowego systemu kasowego wybierz opcję DODAJ NOWE URZADZENIE, system kasowy zostanie dodany do istniejącej chmury jako kolejne nowe urządzenie.
- Jeżeli pierwotne urządzenie zastępujesz nowym, wybierz opcję WYBIERZ URZĄDZENIE. Wszystkie dane z oryginalnej kasy zostaną automatycznie przeniesione, a licencja na oryginalnej kasie zostanie wyłączona.
- Wybór UTWÓRZ NOWĄ CHMURĘ podłączy kasę do samodzielnego archiwum.

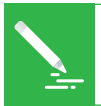

Wszystkie kasy podłączone do tej samej chmury dzielą dane. Stosują więc te same kategorie i produkty. Kasy w samodzielnych chmurach mają swoje dane.

## **Część 3. Obsługa aplikacji systemu kasowego Dotykačka**

#### **3.1 Główne menu**

Po uruchomieniu aplikacji wyświetli się główny ekran aplikacji Dotykačka. To punkt wyjściowy dla wszystkich operacji kasowych. Aby wejść do ustawień Dotykački lub zestawień utargów należy posłużyć się bocznym menu **(1)**, które wyświetla się kliknięciem ikony **(2)**. Znajduje się tam także opcja Zarządzanie pozycjami, która służy do tworzenia sprzedawanych produktów i ich kategorii (patrz rozdział 3.3 Tworzenie kategorii i produktów).

Kafelkowe menu **(3)** zawiera przyciski dla podstawowych działań związanych z kasą. W dolnej części tego menu wyświetla się ostatni zapłacony lub niezapłacony rachunek lub suma aktualnej transakcji.

Panel **(4)** wyświetla utworzone kategorie produktów. Po kliknięciu wybranej kategorii w części **(5)** wyświetlą się produkty należące do danej kategorii. Po wybraniu produkt lub usługa pojawi się na rachunku (po lewej stronie wyświetlacza). Przyciskając na pozycję rachunku, możesz nią zarządzać.

Zapłacenie rachunku można przeprowadzić, klikając przycisk Wystaw rachunek po prawej stronie na dole w części **(5)**.

W tym rozdziale został opisany mechanizm funkcjonowania poszczególnych części menu. Do opisu wystawiania rachunku przejdziemy później (patrz rozdział 3.5 Rozpoczynamy wystawianie rachunku). Opis ten znajduje się w drugiej części podręcznika.

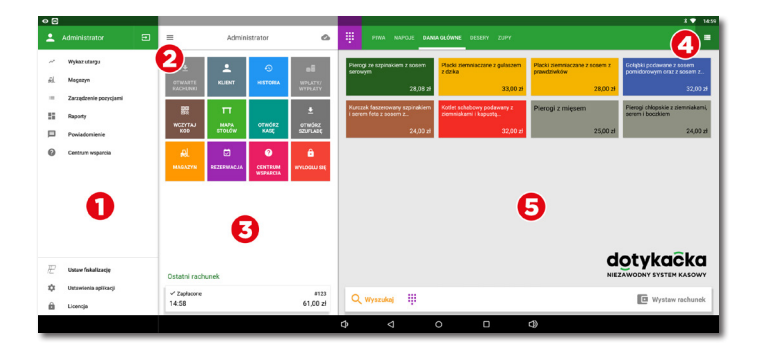

Szczegółowy opis interfejsu użytkownika i operacji kasowych znajdziesz w podręczniku użytkownika online w rozdziale Obsługa aplikacji systemu kasowego. Zamiast kafelków z produktami można używać prostego kalkulatora do wprowadzenia ilości, ceny i VAT-u, patrz rozdział Obsługa aplikacji systemu kasowego » Główne menu i sprzedaż » Sprzedaż natychmiastowa w podręczniku użytkownika online.

## **3.2 Ustawienia aplikacji**

Do zaawansowanego ustawienia Dotykački można przejść, klikając przycisk Ustawienia aplikacji w bocznym menu **(1)** na głównym ekranie (patrz rozdział 3.1 Główne menu).

Tutaj można dostosować aplikację kasową według potrzeb. Można tu ustawić podstawowe właściwości kasy, możliwości druku, uprawnienia dla poszczególnych użytkowników, a także można aktywować inne funkcje (Mapa stołów, Sprzedaż na wynos). Ważne wybory tutaj odpowiadają informacjom, które zostały podane przy aktywacji.

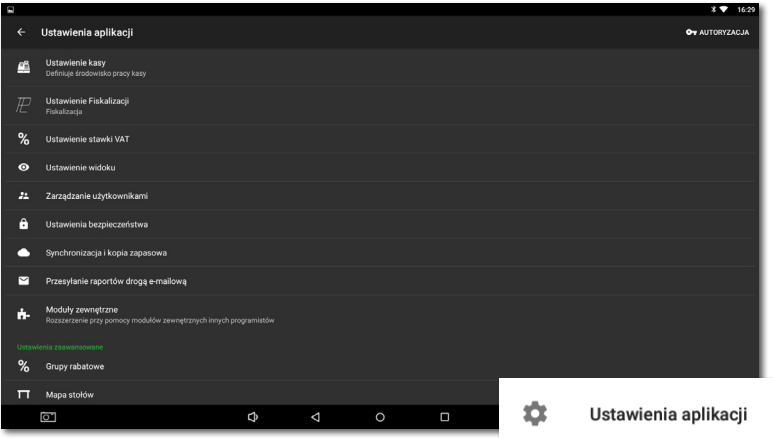

Opis ustawień aplikacji Dotykačka znajduje się w podręczniku użytkownika online Obsługa aplikacji systemu kasowego » Ustawienia aplikacji.

#### **3.2.1 Sprzedaż na wynos**

W ustawieniach zaawansowanych (patrz rozdział 3.2 Ustawienia aplikacji) znajdziesz także opcję dotyczącą sprzedaży na wynos. Po jej kliknięciu wyświetlą się ustawienia, gdzie można zezwolić na sprzedaż na wynos i jednocześnie ustawić właściwości i stosowanie stawki VAT.

Zgodnie z ustawieniami można zezwolić na sprzedaż na wynos wszystkich sprzedawanych produktów lub tylko produktów wybranych. Jeśli podłączysz sprzedaż na wynos dla wszystkich sprzedawanych pozycji, wyświetli się możliwość sprzedaży na wynos jako ikona samochodu dla każdego produktu na rachunku. Klikając tę ikonę, aktywujesz sprzedaż na wynos dla naliczanej pozycji.

W przypadku sprzedaży na wynos tylko wybranych produktów, zawsze należy we właściwościach konkretnego produktu zezwolić na sprzedaż na wynos. W dalszych ustawieniach można określić, czy chcesz wyświetlić okno wyboru sprzedaży na wynos i w jakim przypadku to okno ma się wyświetlić.

#### **3.2.2 Drukuj**

Ten rozdział opisuje ustawienia standardowej drukarki podłączonej do kasy dotykowej. Aby uzyskać informacje o podłączeniu i konfiguracji drukarek, patrz rozdziały 1.3 Podłaczenie drukarek fiskalnych.

Ustawienie druku (Druk) znajdziesz w Ustawieniach aplikacji (patrz rozdział 3.2 Ustawienia aplikacji). Ustawienie to składa się z dwóch kroków, które przeprowadzisz za pośrednictwem prostego kreatora. W pierwszym kroku dodaj drukarkę zgodnie z typem podłączenia (Wi-Fi, USB, Bluetooth). W momencie kiedy podłączysz drukarkę, aplikacja Dotykačka automatycznie zapisze dla niej odpowiednie ustawienia, które można dostosować. W kolejnym kroku do ustawionej drukarki dodajesz zadania drukarki określające, jakie dokumenty powinna drukować. Klikając dodane zadanie drukowania, dostosujesz je.

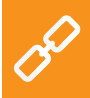

Pełne możliwości druku można znaleźć w podręczniku użytkownika online w rozdziale Obsługa aplikacji systemu kasowego » Ustawienia aplikacji » Druk.

#### **Rozwiązywanie problemów z drukowaniem**

Jeżeli drukarka pomimo poprawnego ustawienia nie drukuje, sprawdź, czy kable są dobrze dociśnięte i czy drukarka jest włączona. Sprawdź także ustawienia drukarki i zadań drukowania. Jeżeli posiadasz także podłączoną drukarkę do wydruku bonów za pomocą sieci LAN, zrestartuj router sieciowy i sprawdź, czy jest prawidłowo skonfigurowany.

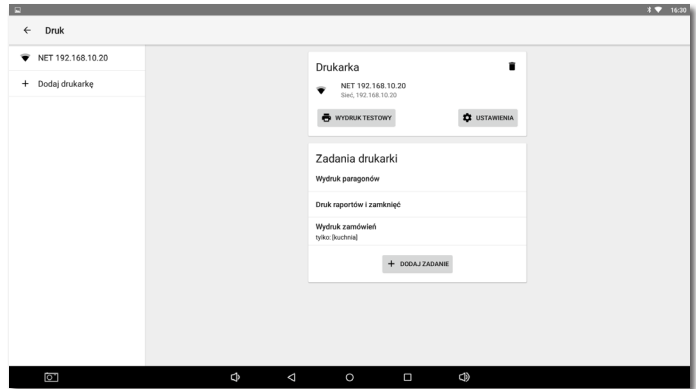

#### **Jak dodać nową drukarkę?**

- 1. Z bocznego menu Dotykački wybierz Ustawienia aplikacji, a nastepnie Druk. Otworzy się kreator dla ustawienia druku. Z lewei strony kliknij + Dodaj drukarkę.
- 2. Wybierz typ podłączenia drukarki.
- 3. Teraz wybierz, jakie zadania ma wykonać drukarka. Naciśnij przycisk + DODAJ ZADANIE i wybierz jedno z zadań drukowania, które Dotykačka obsługuje.

Po kliknięciu KONTYNUUJ wybrane zadanie zostanie dodane do drukarki. Jeśli chcesz, aby drukarka drukowała jednocześnie np. paragony i zamówienia, dodaj w taki sam sposób następne zadanie drukowania.

Kliknięcie dodanego zadania drukowania umożliwi skorygowanie opcji. We właściwościach zadania można np. przy pomocy etykiet używanych przy produktach (patrz rozdział 3.3 Tworzenie kategorii i produktów), określić, na jakiej konkretnej drukarce dany produkt będzie drukowany. Wystarczy do właściwości zadania drukowania dodać filtr wg wybranych etykiet.

#### **3.2.3 Zarządzanie użytkownikami**

Każdemu użytkownikowi pracującemu na systemie kasowym Dotykačka można utworzyć konto użytkownika. Każdemu kontu użytkownika można z osobna przypisać dostęp do poszczególnych funkcji kasy. W ten sposób można ograniczyć personelowi dostęp do podglądu utargu lub zawartości magazynu. Konto administratora ma nieograniczony dostęp i jest ustawione domyślnie.

Aby edytować kolejne konta użytkowników, otwórz boczne menu, wybierz Ustawienia aplikacji, a następnie wybierz Zarządzanie użytkownikami. Kliknij nazwę użytkownika, którego konto chcesz edytować. Usunięcia użytkownika dokonuje się przez jego zaznaczenie, naciśnięcie na ikonę menu z prawej strony na górze: oraz wybranie Usuń użytkownika.

Jeżeli chcesz, by każdy użytkownik logował się do aplikacji przy użyciu kodu PIN, konieczne jest jego ustawienie. Bez znajomości kodu PIN, użytkownik nie zaloguje się.

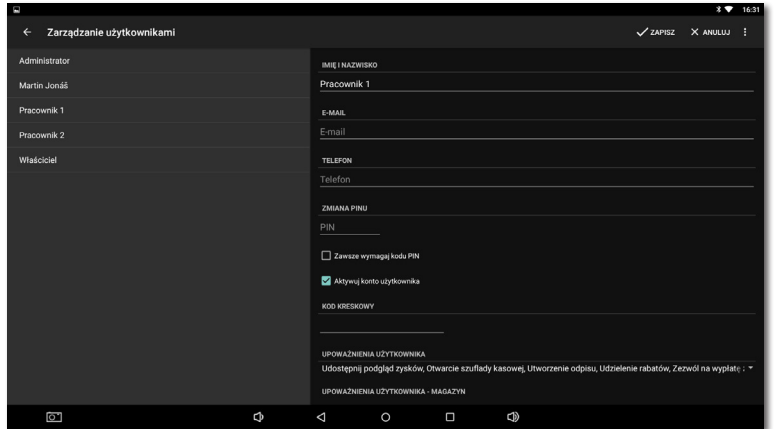

Kontami użytkowników można administrować także za pośrednictwem interfejsu sieciowego chmury Dotykačka (więcej w części 4. Dotykačka w chmurze).

> Więcej informacji o zarządzaniu użytkownikami, patrz podręcznik użytkownika rozdział Obsługa aplikacji systemu kasowego » Ustawienia aplikacji » Zarządzanie użytkownikami.

#### **3.2.4 Logowanie / wylogowanie użytkownika**

Jeżeli chcesz się zalogować jako inny użytkownik, wybierz w kafelkowym menu przycisk WYLOGUJ SIĘ. Pojawi się okno logowania. Jeśli użytkownik nie jest chroniony kodem PIN, loguje się go, klikając wybranego użytkownika w spisie. Jeżeli użytkownik nie ma przypisanego kodu PIN, pojawi się na liście użytkowników.

Zalecamy, by konto Administratora lub inne konto z nieograniczonym dostępem było chronione kodem PIN. W ten sposób uniemożliwisz dostęp do raportów lub ustawień aplikacji personelowi lub osobom nieupoważnionym.

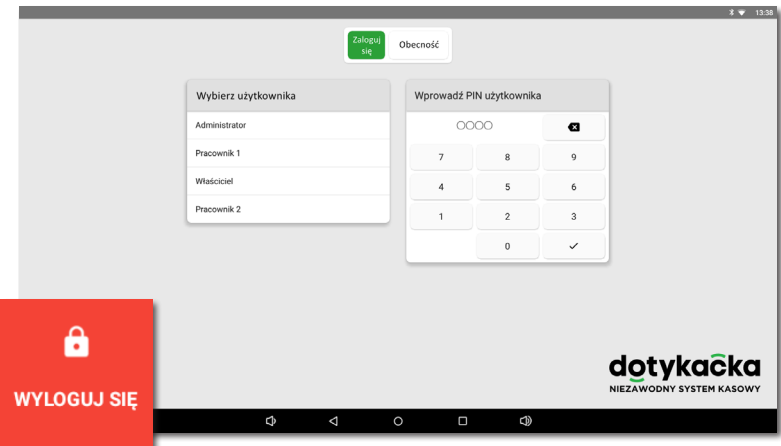

Wylogowanie i zalogowanie użytkownika można także przeprowadzić przez proste przyłożenie czipa do czytnika (czytnik czipów) lub zeskanowanie kodu kreskowego. Warunkiem jest wprowadzenie odpowiedniego kodu z zeskanowanego czipa lub karty do konta użytkownika. Przez przyłożenie czipa do czytnika obsługa się zaloguje lub jeśli jest zalogowana – wyloguje. Częścią Dotykački może być także (zależnie od zakupionej licencji) prosty system obecności, który aktywuje się w Ustawieniach aplikacji. Informacje o nim można znaleźć w podręczniku użyt-

kownika online w rozdziale Obsługa aplikacji systemu kasowego » Ustawienia aplikacji » Zarządzanie użytkownikami » Obecność.

#### **3.3 Tworzenie kategorii i produktów**

Podstawowym elementem aplikacji Dotykačka jest podział produktów pomiędzy poszczególne kategorie. Kategorie i produkty znajdują się w głównym menu wyświetlacza. Najpierw utwórz kategorie usług lub produktów, a potem dodaj do nich produkty lub usługi. W celu utworzenia nowej kategorii otwórz boczne menu i wybierz Zarządzanie pozycjami. Otworzy się zestawienie produktów i kategorii.

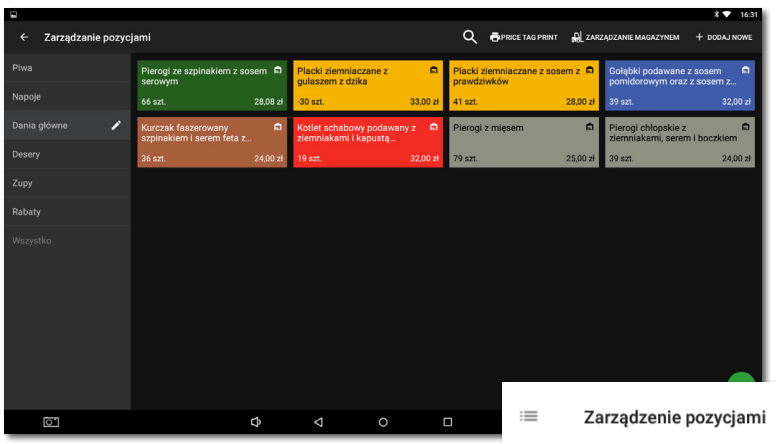

W celu dodania kategorii w prawym górnym roku kliknij przycisk + DODAJ NOWE i wybierz Kategorie. W wyświetlonym oknie wpisz nazwę kategorii, dobierz kolor, pozostaw zaznaczoną opcję Wyświetl w głównym menu i ZAPISZ. We właściwościach kategorii można aktywować wyjściową stawkę VAT. Ustawiona wyjściowa stawka VAT jest stosowana podczas sprzedaży produktów z danej kategorii w ramach natychmiastowej sprzedaży. Jeżeli chcesz edytować utworzoną kategorię, oznacz ją i wybierz symbol ołówka. Poprzez długie naciśnięcie kategorii można ją przenieść.

W podobny sposób tworzymy produkt. Kliknij + DODAJ NOWE i wybierz Dodaj produkt. W wyświetlonym oknie pojawią się cztery bloki: Nazwa produktu, Cena, Pakiet a jednostka, Kody kreskowe. W pierwszym bloku wpisz nazwę produktu, przypisz wcześniej utworzoną kategorię i pozostaw oznaczone pole Wyświetl jako pole. W przeciwnym razie pole produktu nie będzie wyświetlane w głównym menu.

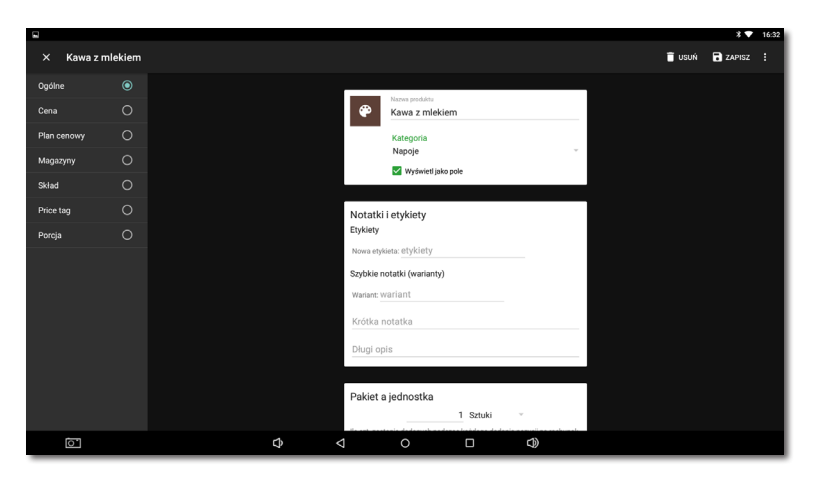

W części CENA wpisz cenę sprzedaży. Jeżeli cena nie zostanie wpisana, system zawsze Cię o nią zapyta. Jeżeli wybierzesz strzałkę w prawym dolnym rogu, pojawi się rozszerzona opcja ustawienia ceny.

W części Pakiet a jednostka wprowadź ilość sztuk na jedną sprzedaż. W czwartym bloku Kody kreskowe istnieje możliwość przypisania kodu kreskowego EAN lub kodu PLU. W głównym menu można wyszukiwać, posługując się nie tylko tymi kodami.

By zapisać wszystkie ustawienia, wybierz ikonę dyskietki ZAPISZ w prawym górnym rogu. Jeżeli chcesz kontynuować edycję produktu, wybierz przycisk ZAPISZ I EDYTUJ. Po zapisaniu i następnie ponownym otwarciu będzie można dostosować kolejne właściwości produktu.

Jeżeli w ustawieniach zaawansowanych Dotykački włączyłeś sprzedaż na wynos (patrz rozdział 3.2.1 Sprzedaż na wynos), opcja ta zostanie wyświetlona we właściwościach produktu w zakładce Ogólne. Tak samo zostanie wyświetlona we właściwościach produktu Porcje, tylko jeśli zdefiniowałeś ją w ustawieniach zaawansowanych jako procent normalnej porcji oraz ceny.

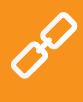

Kategorie i produkty można także tworzyć za pośrednictwem interfejsu sieciowego Zarządzania zdalnego (więcej informacji w części 4. Dotykačka w chmurze). Wszystko o produktach i kategoriach znajdziesz w podręczniku użytkownika online Obsługa aplikacji systemu kasowego » Ustawienia aplikacji.

#### **3.4 Aplikacja Magazyn**

Częścią aplikacji Dotykačka może być także odrębna aplikacja Magazyn. Służy ona do zarządzania pozycjami magazynowymi. Informacje o pozycjach magazynowych są automatycznie wczytywane do aplikacji Dotykačka i odwrotnie. Jeśli w aplikacji Dotykačka zostanie utworzony dowolny produkt, automatycznie wyświetli się on w magazynie.

Dostępność magazynu zależy od kupionej licencji. Aplikację Magazyn należy zainstalować za pośrednictwem Dotykačka Marketplace. Po instalacji kafelek aplikacji pojawi się w menu kafelkowym na głównym ekranie Dotykački.

Najpierw utwórz Kategorię, a następnie poszczególne produkty. W danej kategorii utwórz poszczególne produkty i wpisz cenę sprzedaży. W aplikacji Magazyn dokonaj inwentaryzacji i określi ilość każdego produktu na magazynie.

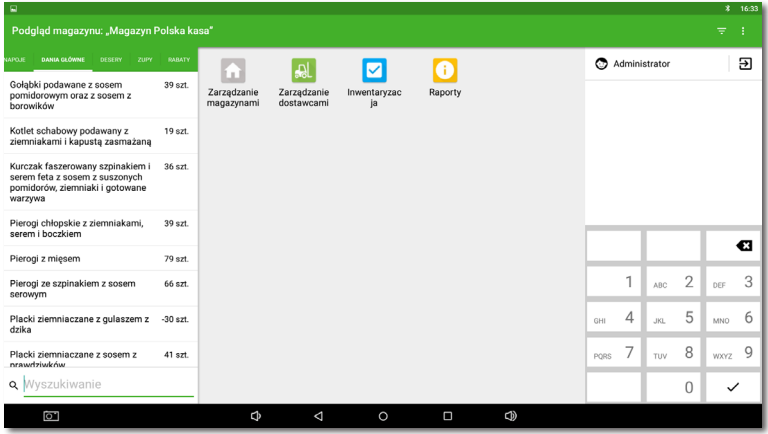

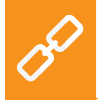

Opis wszelkich operacji magazynowych można znaleźć w podręczniku użytkownika online w rozdziale Aplikacja Magazyn.

#### **3.4.1 Pierwsza inwentaryzacja**

Uruchom aplikację Magazyn i wybierz ikonę Inwentaryzacja. Przyciskiem ROZPOCZNIJ INWENTARYZACJĘ otworzysz zestawienie wszystkich produktów. Do każdego produktu uzupełnij rzeczywistą ilość sztuk na magazynie a następnie zapisz dane poprzez przycisk ZAKOŃCZ INWENTARYZACJĘ w prawym górnym rogu. Inwentaryzację można ograniczyć tylko do wybranych etykiet lub kategorii.

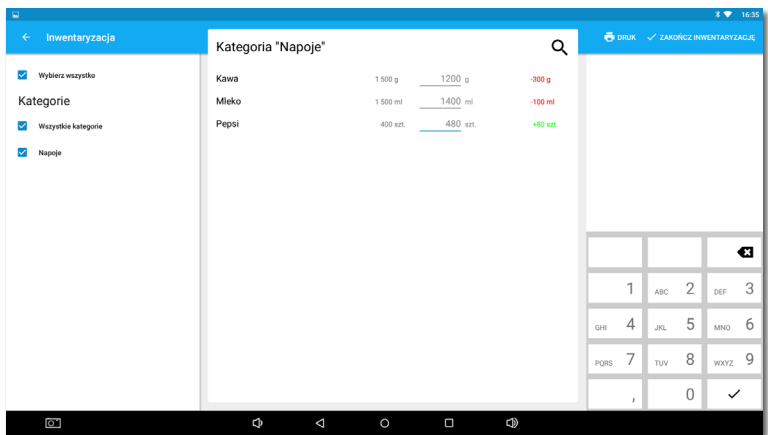

Po przeprowadzeniu pierwszej inwentaryzacji możesz rozpocząć sprzedaż. Podczas sprzedaży, produkt jest automatycznie odejmowany z magazynu. Ilość sprzedawanego produktu można zmienić przez ponowne wybranie jego pozycji w głównym menu aplikacji Dotykačka. Można też dodawać pozycję na konto przy użyciu przycisków +/- dla konkretnej pozycji.

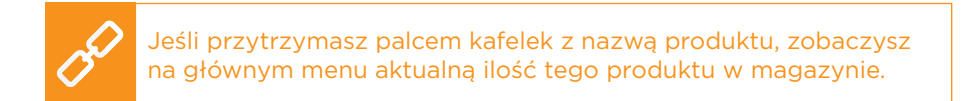

#### **3.5 Rozpoczynamy wystawianie rachunku**

Praca w systemie kasowym opiera się na tzw. zmianach. Zmiana to okres czasu od otwarcia kasy do jej zamknięcia. Przed rozpoczęciem sprzedaży należy najpierw otworzyć kasę i wpisać ewentualne saldo początkowe. Otwarcie lub zamknięcie kasy wykonasz za pomocą przycisku OTWÓRZ KASĘ lub ZAMKNIJ KASĘ w menu kafelkowym aplikacji w głównym menu. W celu wpłat i wypłat gotówki w trakcie zmiany użyj przycisku WPŁATA/WYPŁATA i zewidencjonuj wpłatę lub wypłatę.

Podczas zamknięcia kasy należy wpisać saldo końcowe. W ten sposób zostaną rozdzielone rachunki dla poszczególnych zmian. Kasę oczywiście nie trzeba zamykać, o ile nie jest to konieczne. Ze względu na przejrzystość raportów jest to jednak zalecane. Jeżeli podczas zamykania kasy, zostaną niezapłacone rachunki, będziesz o tym poinformowany. Zgodnie z ustawieniem zadania drukowania (patrz rozdział 3.2.2 Druk) po zamknięciu kasy automatycznie zostanie wydrukowany raport dobowy.

Produkty najprościej naliczysz, po prostu na nie klikając. Po przejściu do zapłaty rachunku i po kliknięciu przycisku Wystaw rachunek pojawi się okno płatności. Przedstawiona zostanie łączna kwota do zapłaty. W tym oknie również możesz wybrać inną opcję płatności. Metody płatności aktywujesz w **Ustawieniach aplikacji** pod pozycją Ustawienia płatności (patrz rozdział 3.2 Ustawienia aplikacji).

Okno dialogowe płatności oferuje dalsze rozszerzone możliwości za pośrednictwem menu i szybkich wyborów **(1)**. W menu **(2)** znajdziesz wybory dotyczące całego rachunku jak przyporządkowanie klienta lub podział konta. W menu **(3)** pojawią się opcje dotyczące płatności i druku. Można np. w ten sposób podzielić płatność rachunku na więcej metod płatniczych.

Jeżeli nie chcesz dokonywać żadnych zmian, możesz bezpośrednio wcisnąć przycisk Zapłacone i w ten sposób zapłacić rachunek, ewentualnie wprowadzić w pole Zapłacone kwotę, jaką otrzymałeś od klienta. Rachunek zostanie w ten sposób zapłacony gotówką i nastąpi wydruk paragonu lub otwarcie szuflady kasowej. Kliknięcie opcji Druk w oknie płatności wydrukuje kontrolny paragon.

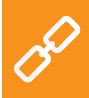

Możliwości okna płatności opisano w podręczniku użytkownika online w rozdziale Obsługa aplikacji systemu kasowego » Główne menu i sprzedaż » Okno płatności.

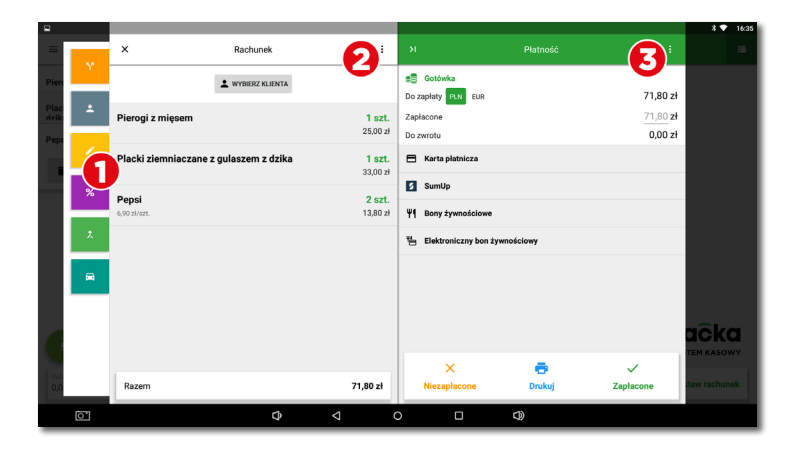

W przypadku aktywnego rachunku (po dodaniu pozycji na rachunek) do dyspozycji będzie przycisk do zaparkowania rachunku **(1)**, otwarcia nowego rachunku na wybrany stół **(2)** lub przycisk dalszych operacji **(3)**, które udostępnią inne możliwości dla danego rachunku.

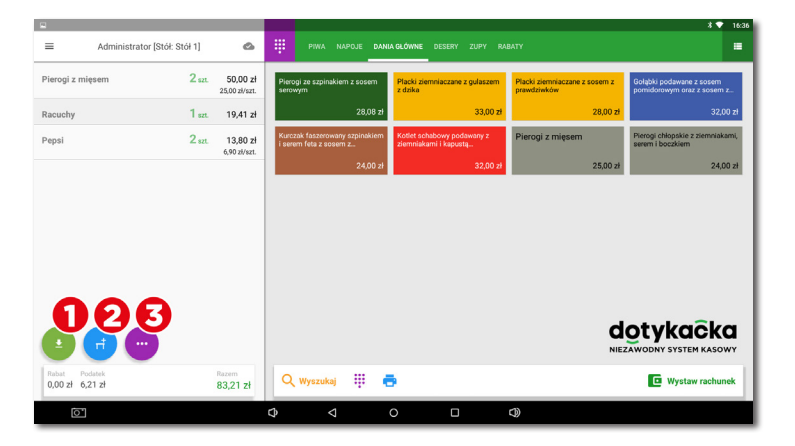

Jakie operacje są dozwolone na aktywnym rachunku prezentują rozdziały Właściwości pozycji na rachunku i Możliwości rachunku w rozdziale Obsługa aplikacji systemu kasowego » Główne menu i sprzedaż podręcznika użytkownika online.

#### **3.5.1 Parkowanie rachunku i mapa stołów**

Utworzony rachunek nie musi być zapłacony od razu. Każdy rachunek możesz zaparkować, a później do niego wrócić, edytować i zatwierdzić. Jeżeli będziesz korzystał z mapy stołów, możesz zaparkować rachunki do poszczególnych stołów i na bieżąco uzupełniać zamawiane produkty.

Jeżeli podczas aktywacji (patrz rozdział 2.4 Aktywacja) wybrałeś rodzaj działalności Gastronomia, nastąpi automatycznie włączenie Mapy stołów. Jeśli nie, należy opcję tę aktywować w Ustawieniach aplikacji w części Mapa stołów, gdzie utworzona zostanie także strona mapy oraz poszczególne stoły. Jak tylko mapa stołów zostanie włączona, może się wyświetlać na głównym ekranie zamiast produktów i kategorii lub można ją zawsze wyświetlić przy użyciu przycisku w menu kafelkowym. Tak samo można w głównym menu wyświetlać zestawienie otwartych (zaparkowanych) rachunków. Zmianę preferowanego wyświetlania można wykonać w Ustawieniach aplikacji, klikając pozycję Ustawienia widoku.

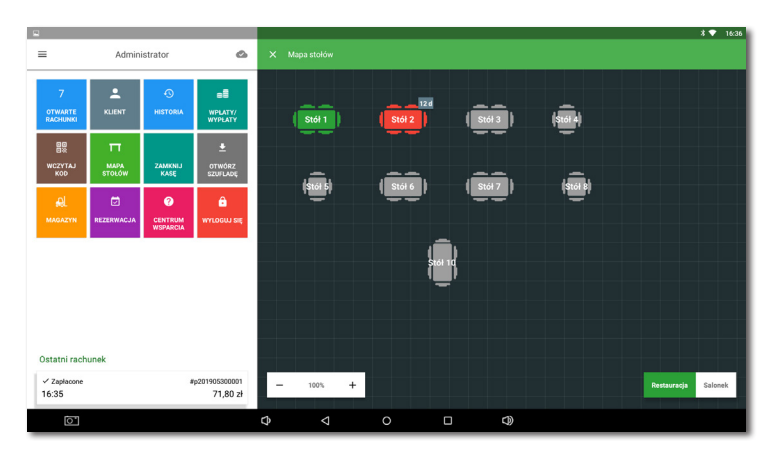

Mapę stołów można połączyć z prostą aplikacją Rezerwacje, która pozwoli tworzyć i administrować rezerwacjami poszczególnych stołów bezpośrednio w kasie. Więcej informacji o tej aplikacji można znaleźć w podręczniku użytkownika online w rozdziale Rezerwacja.

By uzyskać procedurę pracy z mapą stołów, patrz podręcznik użytkownika online rozdział Obsługa aplikacji systemu kasowego » Ustawienia aplikacji » Mapa stołów.

#### **3.5.2 Klienci**

Dotykačka umożliwia prowadzenie prostego programu lojalnościowego. W kasie dotykowej stwórz profile klientów z kontami punktowymi i we właściwościach produktów (patrz rozdział 3.3 Tworzenie kategorii i produktów) ustaw liczby punktów lojalnościowych. Do każdego rachunku przyporządkuj klienta, któremu na podstawie jego zakupu zostaną doliczone lub odliczone punkty klienckie.

Wybierz/utwórz klienta przy użyciu przycisku KLIENT w menu kafelkowym na ekranie głównym. Można go przyporządkować do rachunku przez przycisk operacji z rachunkami (patrz rozdział 3.5 Rozpoczynamy wystawianie rachunku) lub w menu **(2)** dialogu płatności.

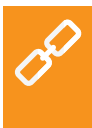

Szczegółowe informacje o programie klienta można znaleźć w podręczniku użytkownika online w rozdziale Obsługa aplikacji systemu kasowego » Główne menu i sprzedaż » Kafelkowe menu » Klient.

#### **3.5.3 Mobilny kelner**

Mobilny kelner służy jako dodatkowa kasa mobilna dla zamówień gości lub klientów. To samodzielna aplikacja, którą należy zainstalować do urządzenia mobilnego (telefon lub tablet) za pośrednictwem sklepu Google Play lub Dotykačka Marketplace a następnie sparować z główną kasą. Aplikacja Mobilny kelner pracuje w systemie Android wer. 5 i wyższa.

Mobilny kelner wykonuje podstawowe operacje kasowe z rachunkami, w tym mapą stołów. Fizycznie jednak te operacje wykonuje główna kasa, z którą Mobilny kelner komunikuje się za pośrednictwem sieci Wi-Fi. To dotyczy również druku paragonów. Z Mobilnym kelnerem można połączyć się poprzez mobilną drukarkę Bluetooth i drukować paragony gościom podczas płacenia przy ich stołach lub obsługiwać klientów bezpośrednio w sklepie.

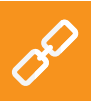

Szczegółowe informacje o Mobilnym kelnerze można znaleźć w podręczniku użytkownika online w rozdziale Mobilny kelner (Mobilny terminal).

## **Część 4. Dotykačka w chmurze**

Po zakończeniu aktywacji otrzymasz konto w Dotykačce chmurze, które jest interfejsem internetowym do zarządzania kasami i pamięcią internetową – chmurą. Do usługi Dotykačka w chmurze zalogujesz się za pomocą adresu e-mail i hasła podanego podczas aktywacji konta w aplikacji Dotykačka (patrz rozdział 2.4 Aktywacja). Do konta w chmurze zalogujesz się, klikając link https://admin.dotykacka.pl.

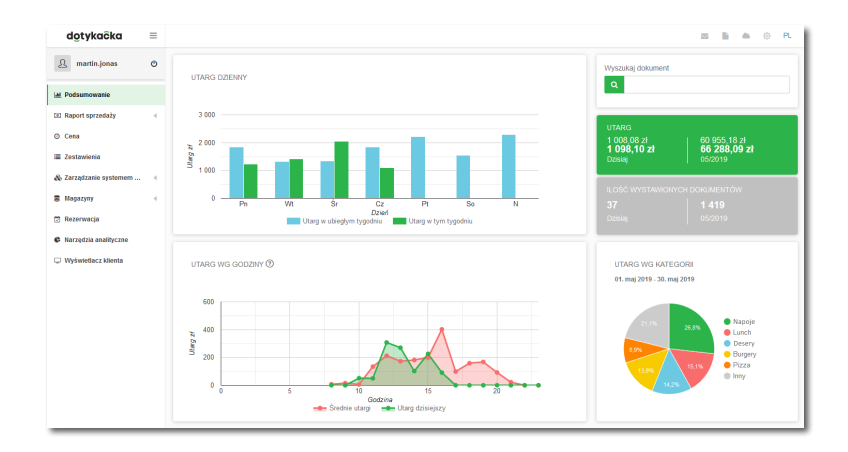

#### **Wybrane funkcje Dotykačka w chmurze**

#### Zestawienia:

- Zasoby magazynowe i przesunięcia
- Zaksięgowane paragony, utargi, ruch pieniężny na kasie
- Zestawienia danych, eksporty danych podstawowych, eksport XML
- Najlepiej sprzedające się produkty
- Zaparkowane rachunki

#### Zarządzenie pozycjami:

- Produkty i kategorie
- Dostawcy
- Konta użytkowników
- Konta klientów
- Plan cenowy

#### Magazyn:

- Stan aktualny w magazynie
- Przyjęcie towaru na magazyn
- Przesunięcia magazynowe
- **Inwentaryzacja**

Po każdej operacji w kasie dane są automatycznie synchronizowane z chmurą Dotykačka. Kopia danych jest bezpiecznie tworzona również poza kasą. Jeżeli dojdzie do awarii Twojego urządzenia, w łatwy sposób wszystkie dane prześlesz z chmury na nowe urządzenie (patrz rozdział 2.4.1 Logowanie użytkownika w chmurze Dotykačka). Ikona chmury na głównym menu Dotykački wskazuje, że synchronizacja działa..

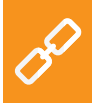

Pełny opis internetowego interfejsu Dotykačka w chmurze można znaleźć w podręczniku użytkownika online Dotykačka w chmurze.

### Dotvkačka PL

#### Ornago Sp. z o.o.

REGON: 384538035 | NIP: 5252803155 ul. Taborowa 14 02-699 Warszawa

> Telefon: +48 22 307 85 88

F-mail: info@dotykacka.pl

Strona internetowa: https://www.dotykacka.pl